# 明新科技大學 運動績優學生單獨招生 成績查詢及正備取查詢系統說明

<https://exam.must.edu.tw/sport/>

### **一、登入「運動績優單獨招生報名系統」**

### <https://exam.must.edu.tw/sport/>

- 輸入「身分證號」、「出生日 期-民國年」、「驗證碼」
- 點選「登入系統」

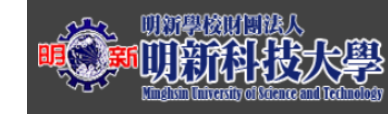

運動績優單獨招生報名系統

招生訊息公佈 > 首百 、

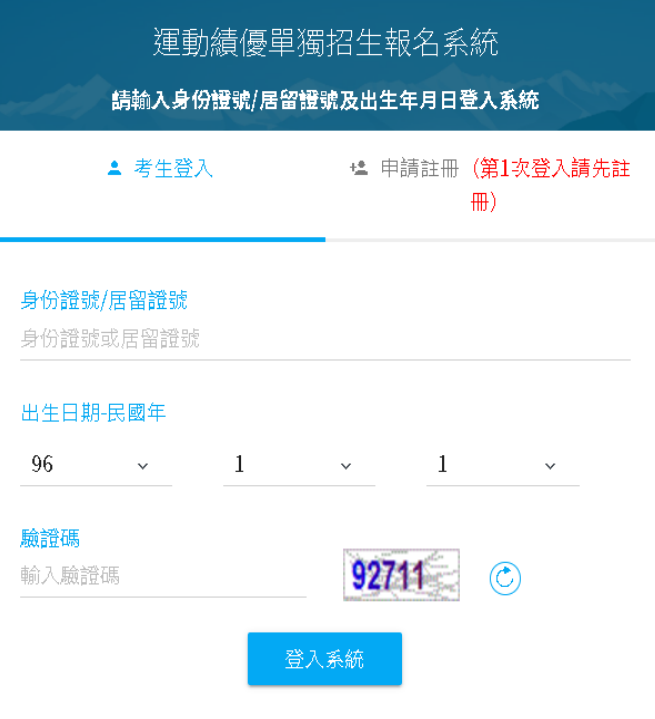

### 1-1.成績開放查詢期間,點選「成績查詢」

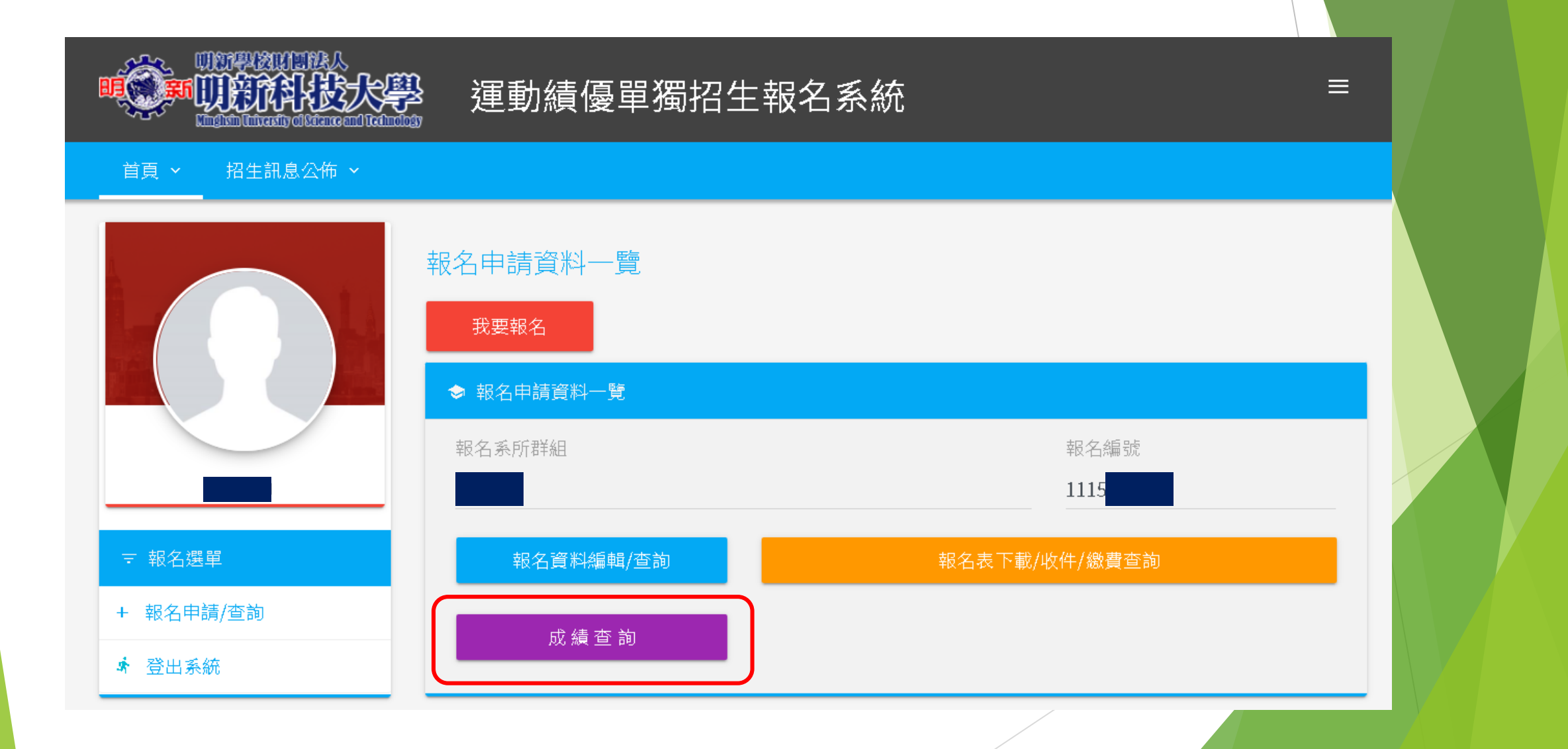

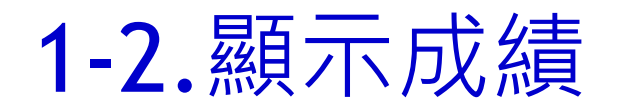

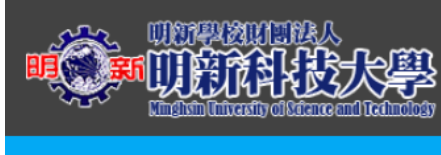

#### 運動績優單獨招生報名系統

#### 招生訊息公佈 × 首頁 ×

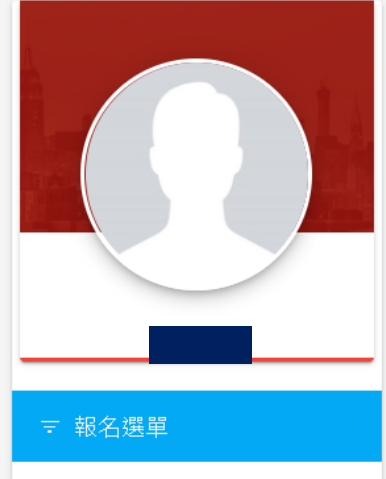

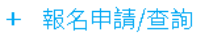

★ 登出系統

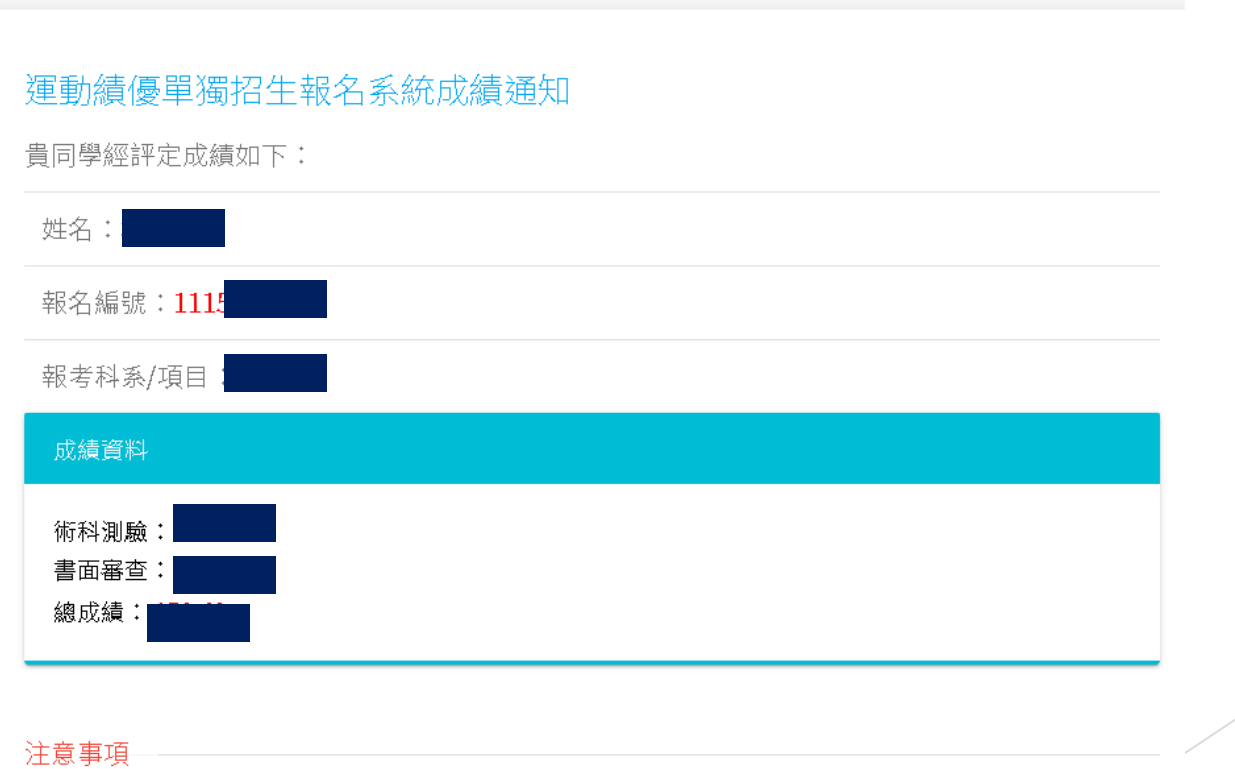

▤

### 2-1.正備取開放查詢期間,點選「正備取序號查詢」

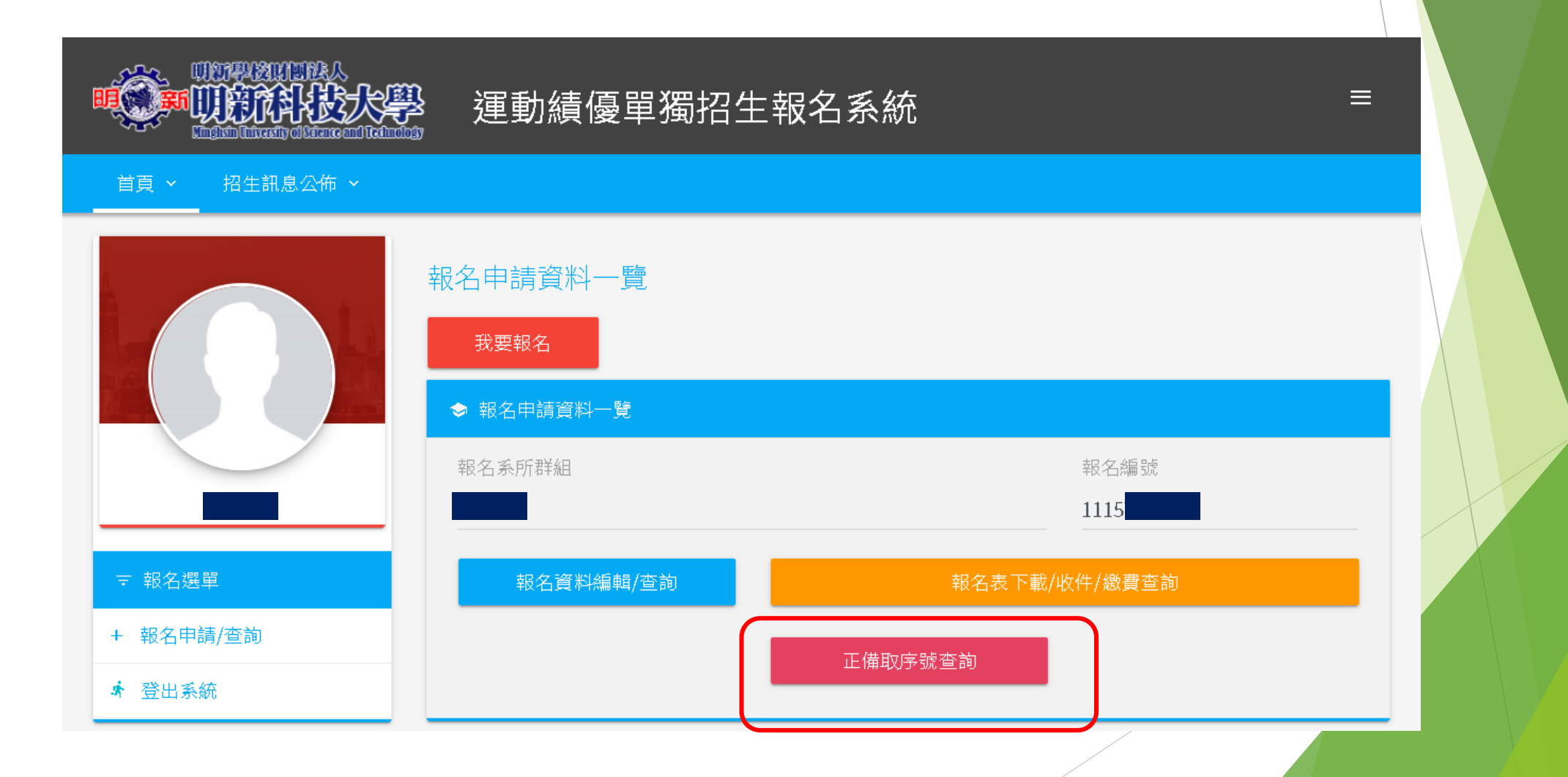

## 2-2.顯示「總成績」、「正備取結果」及「序號名次」

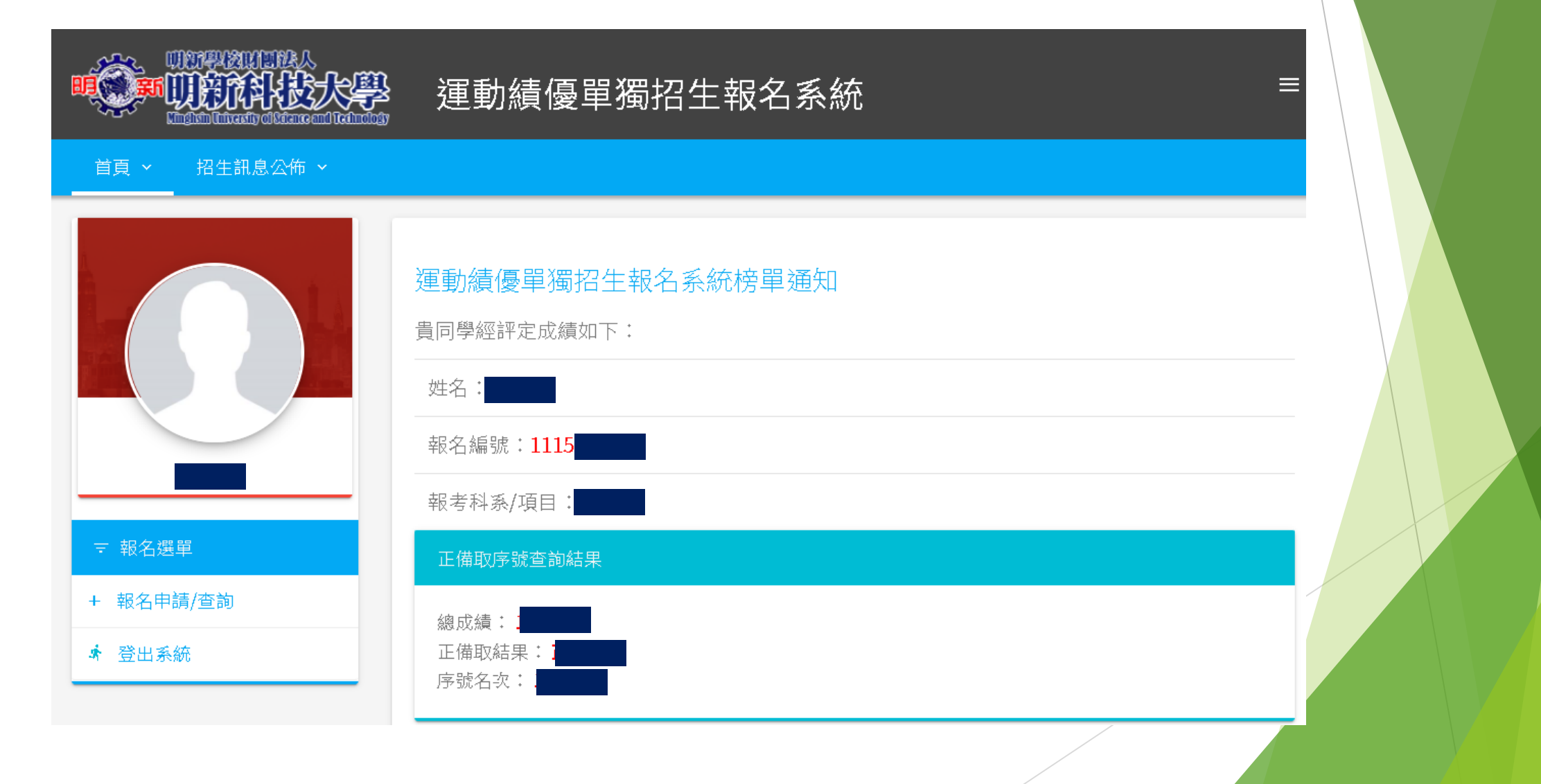

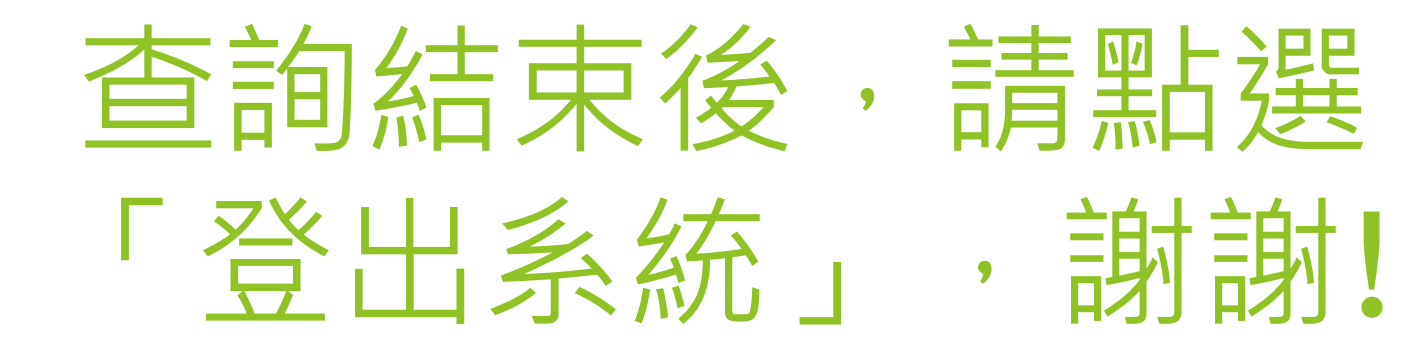

## 相關訊息,請參閱招生簡章及 本校招生網站公告!